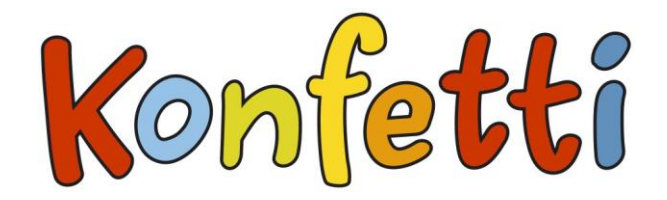

**Die Lernsoftware**

Autoren: Rita Mölders, Mechthild Pieler und Gerti Sinzinger Grafik: Heike Heimrich, Sabine Tiemer Redaktion: Wiebke Nicke Technik: Henning Schröder, Marcus Krause Stimmen: Christine Klees, Jonny Knoblauch Text und Musik: Rita Mölders; Musikalisches Arrangement: Reinhard Horn Aufgenommen und produziert im November 2013 im KONTAKTE Tonstudio, Lippstadt - www.kontakte-musikverlag.de

© 2013 Bildungshaus Schulbuchverlage GmbH, Braunschweig.

Der Inhalt ist urheberrechtlich geschützt. Vervielfältigung, Einscannen, Einstellen in ein Netzwerk und Übertragung, auch von einzelnen Programmteilen, Abbildungen, Soundaufnahmen und Animationen, sowie jede Form des Verleihs oder der Vermietung sind ohne schriftliche Zustimmung des Verlages nicht zulässig.

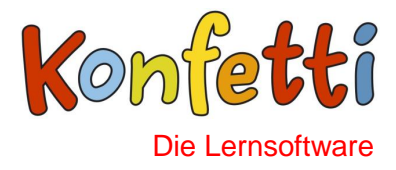

#### **INHALTSVERZEICHNIS**

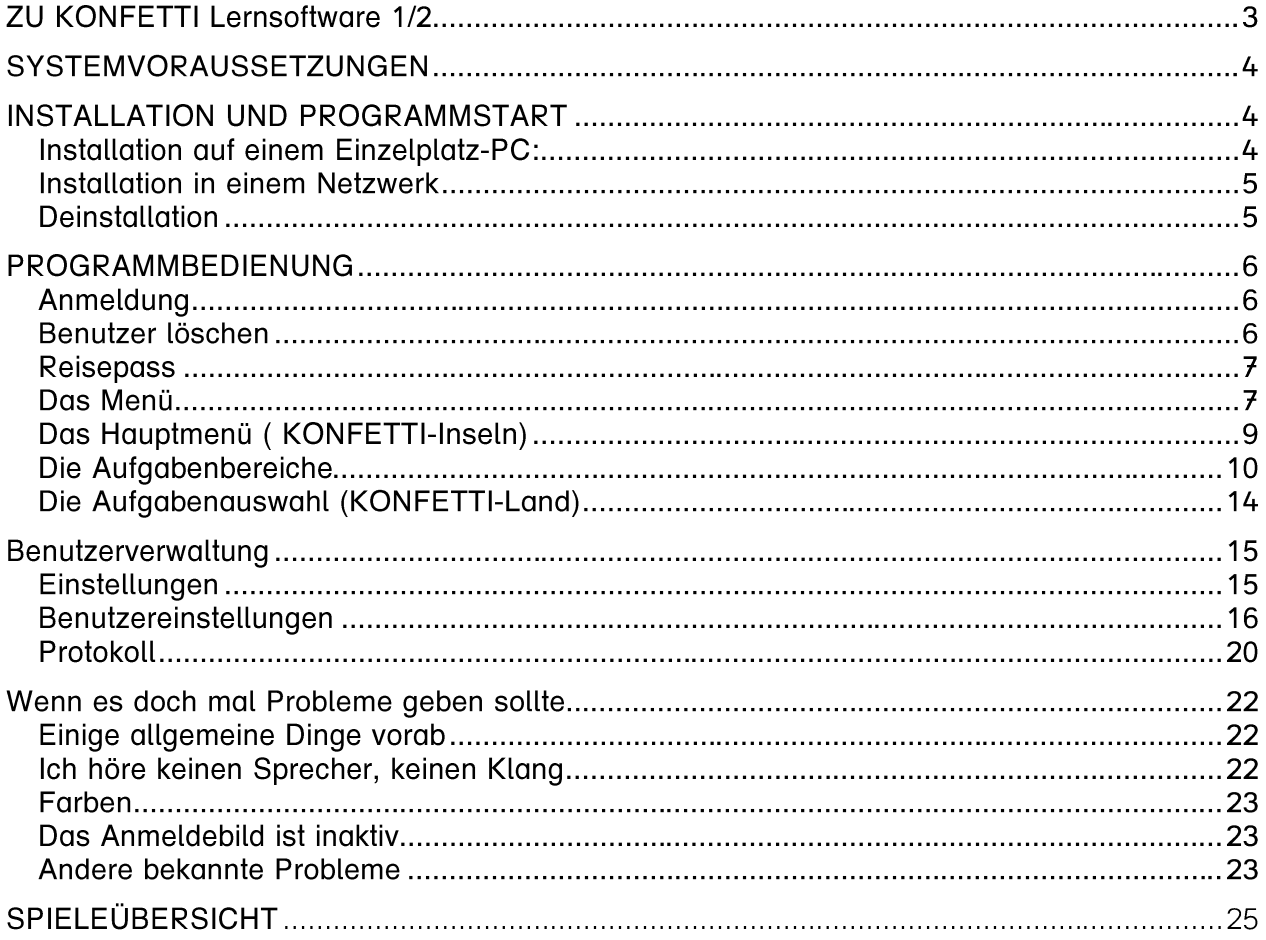

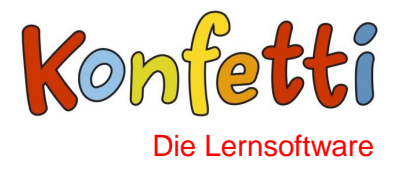

## **ZU KONFETTI Lernsoftware 1/2**

**KONFETTI Lernsoftware 1/2** wurde entwickelt für den Einsatz in der Schuleingangsphase. Es geht von einem Konzept des individuellen Schriftspracherwerbs aus. Das heißt: Jedes Kind lernt schreiben und lesen entsprechend seiner eigenen Lernentwicklung und in seinem individuellen Lerntempo. Dabei ist der Umgang mit dem Computer für die meisten Kinder mittlerweile selbstverständlich; die Kenntnisse, die die Kinder im Umgang mit dem Computer erworben haben, können zunehmend im Unterricht genutzt werden.

Das Programm **KONFETTI Lernsoftware 1/2** bietet im Bereich des Lernens und Übens die Möglichkeit, den Lernprozess im Tempo, Schwierigkeitsgrad und Zeitaufwand auf jedes Kind individuell abzustimmen. Es ist lernmotivierend gestaltet und ermöglicht den Schülerinnen und Schülern Laute, Buchstaben und Wörter zu erforschen und das Prinzip der Schriftsprache zu entdecken. Die Erfahrungen im alltäglichen Unterricht sowie die Kenntnisse über Stärken und Schwächen der Kinder sind ebenso in die Umsetzung eingeflossen wie das Wissen über den Schriftspracherwerb nach dem Spracherfahrungsansatz und über kindgerechte Computerprogramme. Die Schülerinnen und Schüler können individuell, selbstbestimmt und prozessorientiert gefördert werden und sie gestalten und steuern den Lernprozess in ihrem eigenen Tempo selbst mit. Das Programm ist kinderleicht zu bedienen. In elf liebevoll gestalteten Fantasie-Ländern entdecken die Kinder die Welt des Lesens und Schreibens. Die Basis bildet dabei die Anlauttabelle.

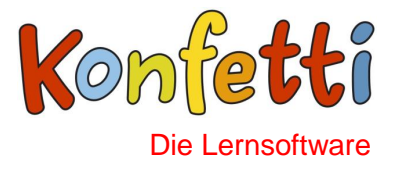

## **SYSTEMVORAUSSETZUNGEN**

Prozessorleistung: empfohlen Dual Core Prozessor (oder vergleichbar) Arbeitsspeicher: 1 GB RAM (PC); 128 MB RAM (Mac) Festplattenspeicher: 350 MB freier Speicherplatz Bildschirmauflösung: 800x600 Pixel Farben: 65.536 (True Color) Betriebssystem: Windows XP/Vista/7/8; Mac OS X (Intel) 10.5 / 10.6 / 10.7 / 10.8; Soundkarte: erforderlich Netzwerk: Netzwerk (TCP/IP) aus Server und Schülerrechnern

## **INSTALLATION UND PROGRAMMSTART**

Bevor die Software eingesetzt werden kann, sollte sie auf dem Computer installiert werden. Erst dann können die Lernstände der Kinder gespeichert und ausgewertet werden. Das Programm kann auch in einem Demo-Modus ohne vorherige Installation gestartet werden – dann werden jedoch keine Benutzerdaten gespeichert.

### **Installation auf einem Einzelplatz-PC**

#### *Unter Windows XP/Vista/7/8:*

Die CD verfügt über eine automatische Startfunktion. Legen Sie bitte für die Installation die CD in das Laufwerk ein und folgen Sie den Anweisungen auf dem Bildschirm. Wenn Sie im Umgang mit dem Computer nicht so vertraut sind, sollten die Vorgaben akzeptiert werden.

Sollte die Autostart-Funktion Ihres Computers deaktiviert sein, starten Sie bitte die Setup-Routine "setup.exe" direkt über den Windows-Explorer aus dem Startverzeichnis der **KONFETTI**-CD-ROM.

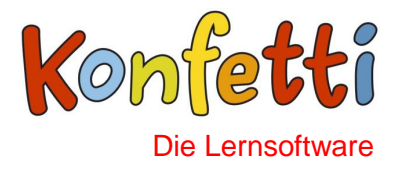

#### *Unter MAC OS X:*

Öffnen Sie auf dem Desktop das Symbol für das CD-ROM-Laufwerk und rufen Sie den Installer "setup.app" auf. Folgen Sie dann den Anweisungen.

Nach der Installation wird unter Windows im Startmenü eine Programmgruppe **KONFETTI** bzw. unter Macintosh auf dem Desktop ein Icon **KONFETTI** angelegt. Durch Klick auf das entsprechende Symbol wird die Lernsoftware gestartet.

**Hinweis**: Die CD wird vollständig auf der Festplatte (bzw. auf dem Server) installiert. Daher muss bei einem weiteren Start die CD-ROM nicht im Laufwerk liegen.

## **Installation in einem Netzwerk**

Für die Installation in das Netzwerk benötigen Sie einen Lizenzschlüssel, den Sie vom Verlag mit dem Erwerb einer Netzwerklizenz erhalten.

Legen Sie bitte für die Installation die CD in das Laufwerk ein und folgen Sie den Anweisungen auf dem Bildschirm. Nach der Bestätigung der Nutzungsbedingungen, wählen Sie bitte aus dem folgenden Menü *Netzwerkinstallation* aus. Wählen Sie nach der Eingabe des Lizenzschlüssels den Netzwerkpfad aus, der als zentraler Ablageort des Programms, wie auch der Benutzerdaten dient.

Wechseln Sie nun bitte an die Client- bzw. an die Schülerarbeitsplätze und starten Sie die Client-Installation aus dem vorher gewählten Netzwerkpfad. Als Client Betriebssysteme stehen WINDOWS und MAC OS X zur Verfügung.

### **Deinstallation**

Zum Deinstallieren des Programms in Windows wählen Sie unter *Start* → *Einstellungen* → *Systemsteuerung* → *Software* die Software *Konfetti* und klicken auf *Ändern/Entfernen*. Unter Windows Vista/7 wählen Sie dazu bitte den Pfad *Start* → *Systemsteuerung* → *Programm deinstallieren*.

Alternativ können Sie auch die CD zur **Konfetti Lernsoftware 1/2** einlegen. Es öffnet sich ein Dialogfenster, in dem Sie die Option *Deinstallieren* wählen und anschließend auf *OK* klicken. Sollte die Autostart-Funktion Ihres Computers deaktiviert sein, öffnen Sie bitte die Setup-Routine direkt über den Windows-Explorer.

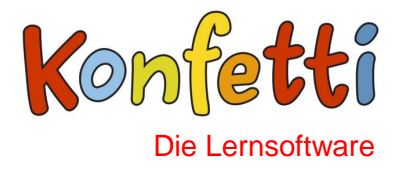

## **PROGRAMMBEDIENUNG**

Nachdem das Programm gestartet wurde, erscheint nach einer kurzen Einleitung, die jederzeit durch Mausklick abgebrochen werden kann, der Startscreen mit den **KONFETTI**-Inseln.

### **Anmeldung**

Damit das Programm den Lernweg protokollieren kann, muss man sich zunächst anmelden. Sobald sich das Anmeldefenster öffnet, fragt das Programm, ob man es zum ersten Mal benutzt oder ob man bereits angemeldet ist. Bei der ersten Anmeldung sucht man sich aus einer Sammlung von Bildern ein Erkennungsbild aus und tippt danach seinen Namen ein. Benutzer, die sich in einem Netzwerk anmelden, wählen zusätzlich die Klasse aus. Bei jedem weiteren Start werden der Name und das Bild aus der Liste der angemeldeten Lerner ausgewählt.

#### **Benutzer löschen**

Benutzerdaten können aus dem Programm auch wieder gelöscht werden. Wird bei gedrückter <Umschalt>-Taste mit der rechten Maustaste auf das Bild geklickt, wird der Eintrag gelöscht. Nutzen Sie einen Macintosh, müssen Sie zusätzlich die Strg-Taste gedrückt halten.

**ACHTUNG:** Mit dem Namen wird auch der Spielstand unwiderruflich gelöscht!

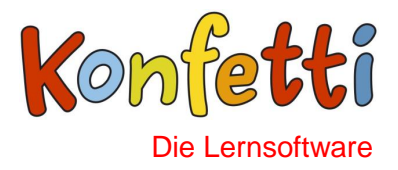

#### **Reisepass**

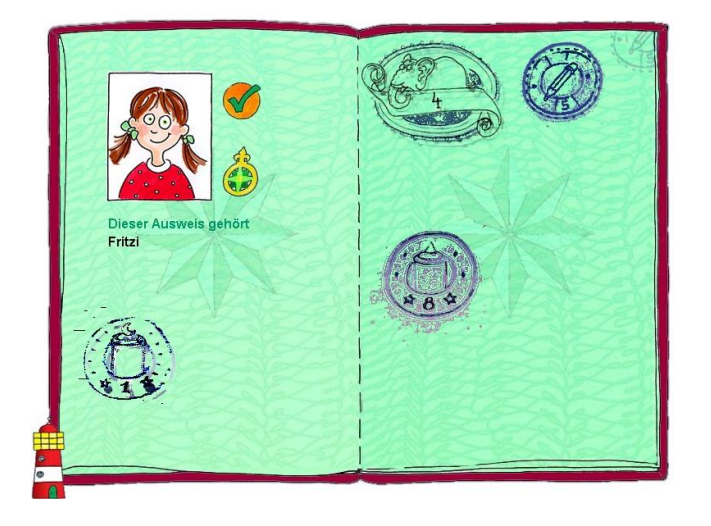

Nach der Anmeldung gelangt man zu seinem Reisepass. Für jede vollständig bearbeitete Insel bekommt das Kind einen Stempel. Insgesamt kann es 11 Stempel sammeln. Mit Klick auf die OK-Taste gelangt das Kind zu den ABC-Inseln und damit zur Aufgabenübersicht. Zu einer Gesamtübersicht aller Aufgaben gelangt man durch Klicken auf das Kompass-Symbol rechts neben dem Anmeldebild.

#### **Das Menü**

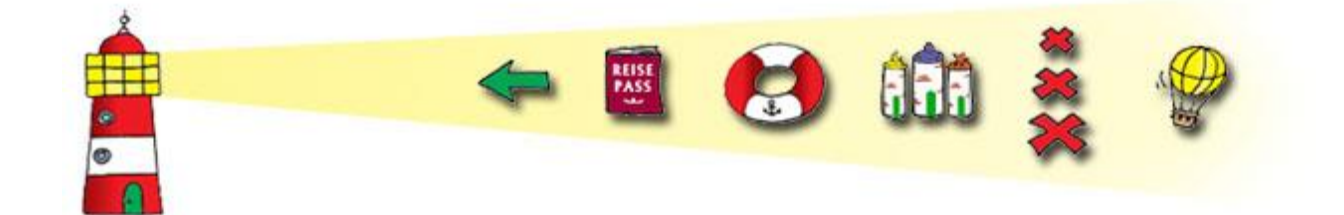

Durch Klick auf den Leuchtturm kann das Menü aus- und wieder eingefahren werden.

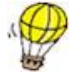

Der Ballon ist mit einer Zurück-Funktion besetzt. Er wird dann benutzt, wenn man vom Reisepass zurück zur Anmeldung, aus einer Aufgabe zurück zur Aufgabenübersicht oder von einer **KONFETTI**-Insel zurück zum Hauptmenü möchte.

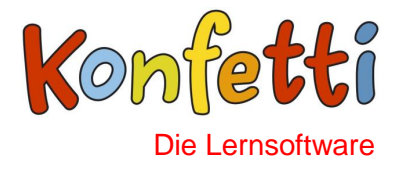

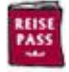

Mit diesem Schalter gelangt man zum Reisepass, in dem die Stempel für die vollständig bearbeiteten Inseln gesammelt werden.

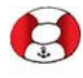

Wenn der Rettungsring aktiviert, das heißt wenn er farbig ist, dann findet man hier einen Tipp zur Aufgabe.

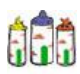

Über diesen Schalter werden die Anlauttürme aufgerufen. Alle Laute und alle Wörter zu den Anlautbildern werden hier per Mausklick noch einmal vorgesprochen. Mit Klick auf den Lautsprecher wird der **KONFETTI**-Rap abgespielt.

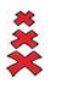

Wenn dieser Schalter aktiviert ist, das heißt mindestens zwei Kreuze farbig sind, dann lassen sich für dieses Spiel bis zu drei Schwierigkeitsstufen einstellen. Dabei entspricht das kleine Kreuz oben Stufe 1, das Kreuz in der Mitte Stufe 2 und das große Kreuz unten Stufe 3.

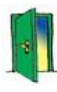

Mit diesem Schalter kann das Programm beendet werden. Außerdem gelangt man hiermit zurück zur Anmeldung, um beispielsweise ein neues Kind anzumelden.

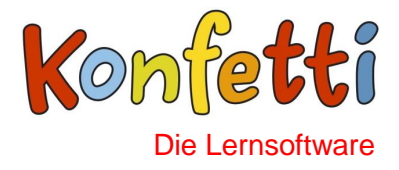

## **Das Hauptmenü ( KONFETTI-Inseln)**

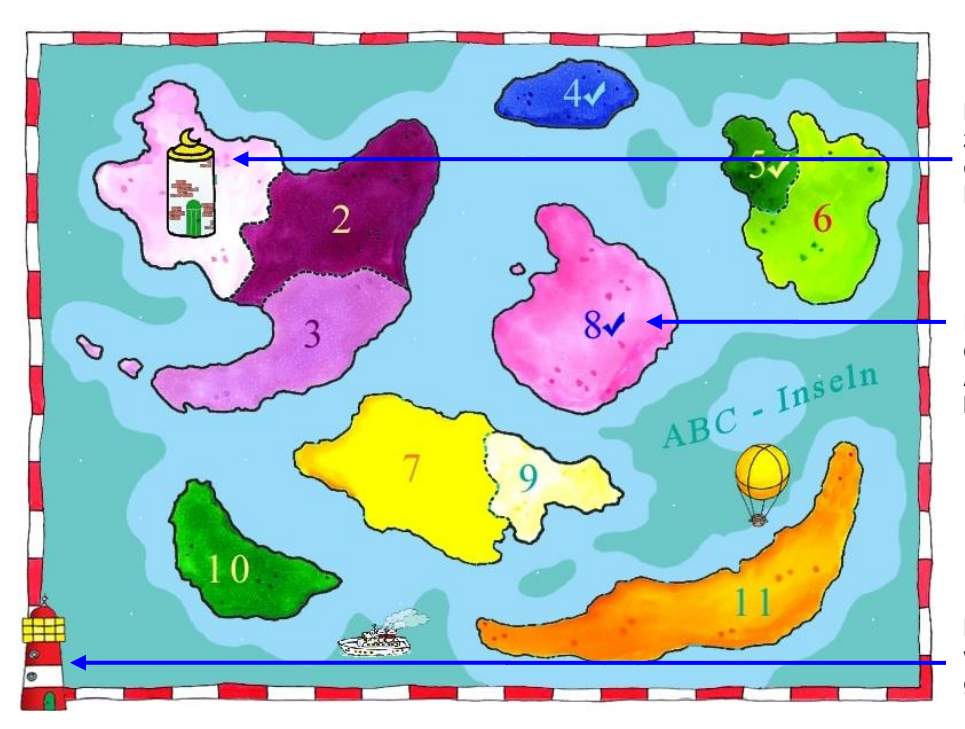

Bild und gesprochener Text zum Aufgabenbereich erscheinen, indem man den Mauszeiger über den Inselabschnitt bewegt.

Der Haken kennzeichnet, dass die Aufgaben zu diesem Aufgabenbereich vollständig bearbeitet wurden.

Mit Klick auf den Leuchtturm wird die Schalterleiste geöffnet/geschlossen.

Die **KONFETTI**-Inseln repräsentieren 11 verschiedene Aufgabenbereiche. Die Zahlen geben dabei die Reihenfolge an, in der die Aufgabenbereiche von leicht zu schwer bearbeitet werden können. Es lässt sich aber ebenso gut ein eigener Weg durch das **KONFETTI**-Land beschreiten.

Bewegt man den Mauszeiger über die Inseln, erscheinen Bilder, durch welche die Aufgabenbereiche veranschaulicht werden. Gleichzeitig werden die Namen der Länder genannt.

Mit Klick auf ein Land wählt man den entsprechenden Aufgabenbereich aus. Das Land wird so auf Bildschirmgröße gezoomt. Dem Aufgabenbereich entsprechend sind nun bis zu 8 Spiele auswählbar. (=> siehe "Aufgabenauswahl ( **KONFETTI-Land**)")

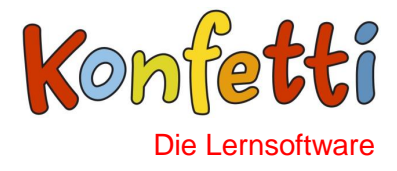

#### **Die Aufgabenbereiche**

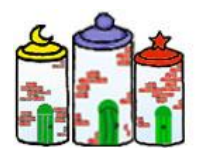

#### 1) Gelber Turm, 2) Blauer Turm, 3) Roter Turm

In diesen Ländern üben die Kinder den Umgang mit der Anlauttabelle. Das betrifft die Anlauttabelle mit den drei Türmen, auf der alle Laute abgebildet sind, die durch Hören zu erschließen sind. In verschiedenen Aufgabenvarianten lernen die Kinder die Abbildungen zu benennen, Anlaute und Buchstabenzeichen zuzuordnen, Klein- oder Großbuchstaben zu ergänzen und zu einzelnen Buchstaben Wörter zu finden, die diesen Laut als Anlaut haben. Alle Übungen werden jeweils für den gelben, blauen und roten Turm angeboten, sodass die Kinder jeden dieser Türme ausführlich kennen lernen können.

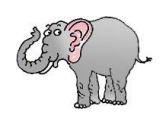

#### 4) Hör genau

Im Land "Hör genau" geht es - wie der Name schon sagt - um gute Ohren, die einzelne Laute im Wort unterscheiden können. Vorausgesetzt wird, dass die Kinder wissen, wie ein abgebildeter Buchstabe als Laut klingt. Als erstes wird im Spiel "Bildersuche" nach Wörtern mit gleichem Anlaut gesucht. Im zweiten Spiel "Brücke bauen" geht es darum, einen vorgegebenen Laut auch dann zu erkennen, wenn er in der Mitte oder am Ende des Wortes zu hören ist. Ist alles richtig erkannt, freut sich eine kleine Maus über die Brücke, die dabei entstanden ist und die sie braucht, um den Elefanten zu erreichen.

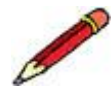

#### 5) Wörter schreiben

Bei der Arbeit mit der Anlauttabelle lernen die Kinder von Anfang an selbstständig zu schreiben. Das können sie hier im Land "Wörter schreiben" mit Selbstkontrolle üben. Sie sehen ein Bild, benennen den abgebildeten Gegenstand und schreiben mit Hilfe der Tabellenbuchstaben alle Buchstaben zum Wort auf. Das richtige Wort wird ihnen am Schluss noch einmal vorgesprochen. Alle Wörter sind lautgetreu; d.h. alle Buchstaben im Wort sind zu hören. Groß-und

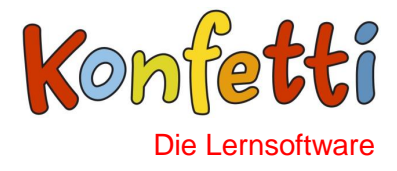

Kleinschreibung entscheidet der Computer. Das Spiel kann auf verschiedenen Schwierigkeitsstufen gespielt werden.

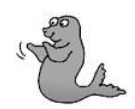

#### 6) Silben und Reimwörter

Die Wahrnehmung von Silben hilft den Kindern beim Schreiben; insbesondere beim Schreiben langer Wörter. Im "Seerosenspiel" haben sie die Aufgabe bei langen und kurzen Wörtern die Silbenanzahl zu bestimmen. Oben links auf dem Bildschirm ist ein Wort als Bild vorgegeben. Hat man die Silbenanzahl bestimmt, weiß man, auf welchem von den vier Seerosenblättern ein Frosch abgesetzt werden muss. Fühlt sich der Frosch richtig abgesetzt, quakt er. Danach erscheint das nächste Bild. Auch die Wahrnehmung von Reimwörtern lenkt die Aufmerksamkeit auf wichtige akustische Merkmale unserer Sprache. Im Spiel "Tor öffnen" müssen zwei Kreise so gedreht werden, dass sich in der Mitte jeweils die Wörter, d.h. Bilder, gegenüberstehen, die sich reimen. Die Mühe lohnt sich. Sind alle Reimpaare richtig zugeordnet, öffnet sich das Tor zum Schatz.

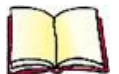

#### 7) Wörter lesen

Wenn die Kinder das Lesen verstanden haben, brauchen sie viel Lesefutter, dass noch nicht allzu schwierig ist. In diesem Land werden in verschiedenen Aufgabenstellungen Wörter und Sätze zum Erlesen angeboten. Dabei werden fast nur die Buchstaben aus den drei ersten Türmen berücksichtigt. Beim "Moskitospiel" besteht die Aufgabe darin, Abbildungen und Wörter zuzuordnen. Richtige Ergebnisse bestätigt eine kleine Mücke. Schwierig wird die Zuordnung von Bild und Wort, wenn die vorgegebenen Wörter sehr ähnlich sind; z.B. Lamm, Schwamm, Kamm. Hier muss wirklich auf jeden Buchstaben genau geachtet werden. Beim "Luftballonspiel" hat auch der inhaltliche Bezug eine Bedeutung. In Luftballons werden vier Wörter präsentiert (z.B. Messer, Gabel, Löffel, Löwe). Es soll das Wort herausgefunden werden, dass nicht in diese Reihe gehört (Löwe). Im dritten Spiel "Bilder beschriften" wird mehr

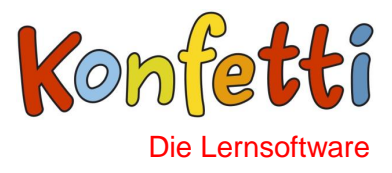

Ausdauer als bisher eingefordert. Mehrere Wörter und Bilder sind zuzuordnen, bevor die Aufgabe gelöst ist. Für das "Kofferspiel" müssen zunächst nur einfache Wörter erlesen werden; z.B. Taschenlampe. Schwieriger wird es, wenn auch "ein kleines rotes Heft mit grünen Punkten" erst erlesen und dann aus den Abbildungen ausgesucht und eingepackt werden soll. Die einfache Bild-Wort-Zuordnung reicht jetzt nicht mehr aus, auch der Inhalt muss genau erschlossen werden, sonst wird das falsche Heft eingepackt. Beim "Ja-Nein-Spiel" werden -von einem Flugzeug gezogen -verschiedene Sätze präsentiert; z.B. "Giraffen können toll singen." Dabei geht es um die Frage: Stimmt das oder stimmt das nicht? Die entsprechende Aussage wird angeklickt und von zwei Muscheln bestätigt. "Tiere sortieren" ist ein Spiel, dass auch das Wissen abfragt, z.B. welche Tiere leben im Meer und welche nicht? Diese und noch weitere Tierfragen werden durch eine Tabelle beantwortet.

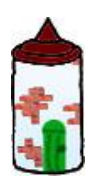

#### 8) Vierter Turm

Der vierte Turm enthält all die Buchstaben, die nicht allein durch Hören erschlossen werden können, weil sie verwechselt werden können mit anderen Lauten; z.B. Qu, V. Ähnlich wie bei den anderen Türmen lernen die Kinder die verschiedenen Buchstabenzeichen und Tabellenwörter kennen durch variantenreiche Zuordnungen von Bildern und Buchstaben.

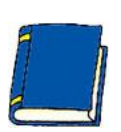

#### 9) Schnelles Lesen

In diesem Land wird - ebenso wie im Land "Wörter schreiben" - nur eine Aufgabenstellung angeboten. Beim Moskitospiel, das die Kinder bereits aus dem Land "Wörter lesen" kennen, müssen jetzt nicht nur einzelne Wörter, sondern eine Frage erlesen und durch Klick auf die richtige Blubberblase beantwortet werden. Das alles geschieht in einem festgelegten Zeitrahmen.

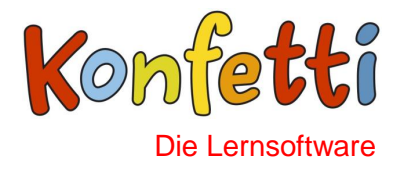

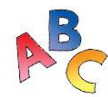

#### 10) ABC

Je mehr die Kinder lesen und schreiben können, umso wichtiger wird der Umgang mit dem Wörterbuch. Bei vielen Rechtschreibfragen ist das Wörterbuch eine wichtige Unterstützung. Voraussetzung dafür ist die sichere Kenntnis des Alphabets. In drei Stationen wird der Umgang mit dem Alphabet gefördert. Zunächst geht es im "großen Raupenspiel" darum, fehlende Buchstaben wieder in eine der vier Raupen zurückzuordnen. Beim "kleinen Raupenspiel" werden für einen vorgegebenen Buchstaben der vorangehende und der nachfolgende Buchstabe gesucht.

Im "Strandkofferspiel" werden Gegenstände nach dem Alphabet geordnet; erst nur nach dem ersten Buchstaben, später auch nach dem zweiten und dritten Buchstaben.

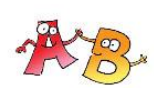

#### 11) Buchstaben und mehr

Hier werden verschiedene Rechtschreibphänomene vorgestellt, mit denen wichtige Rechtsschreibstrategien vorbereitet werden. Beim Spiel "Buchstaben am Anfang" beschäftigen sich die Kinder mit der Konsonantenhäufungam Anfang eines Wortes. So ist z.B. zu entscheiden, welche von den drei Möglichkeiten (Br, Schr, Dr) den Wortteil "achen" zu einem sinnvollen Wort ergänzt. Das Spiel "Buchstaben im Wort" unterstützt die Silbenerfassung. Für vorgegebene Wörter mit Silbenlücken werden passende Silben gesucht. Der Umgang mit Vorsilben ist Inhalt des Spieles "Vorsilben finden". Bei "Einzahl-Mehrzahl" ist der Spielname auch Programm. Die Kinder suchen zu vorgegebenen Wörtern die Mehrzahl. Es ist das einzige Spiel, bei dem die Tastatur zum Schreiben Mit Klick auf den Leuchtturm wird die Schalterleiste geöffnet/geschlossen. gebraucht wird. "Buchstaben im Wort" macht die Kinder auf Doppelkonsonanten im Wort aufmerksam.

Eine Aufgabenübersicht befindet sich auf Seite 25

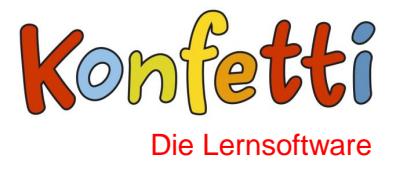

### **Die Aufgabenauswahl (KONFETTI-Land)**

Auf den Ländern bzw. Inseln befinden sich Kreuze über die man zu den Aufgaben gelangt. Indem man den Mauszeiger über ein Kreuz bewegt, erfährt man den Namen des Spiels, das sich dahinter verbirgt. Mit Klick auf das Kreuz wird das Spiel gestartet.

Die Färbung der Kreuze zeigt den aktuellen Bearbeitungsstand an:

ROT: das Spiel wurde noch nicht bearbeitet oder es sind darin noch viele Fehler gemacht worden. Die Fehlertoleranz liegt in der Regel bei 3 Fehlern pro Aufgabe.

GRÜN: das Spiel wurde vollständig bis zum Ende bearbeitet und es gab dabei weniger als 4 Falscheingaben.

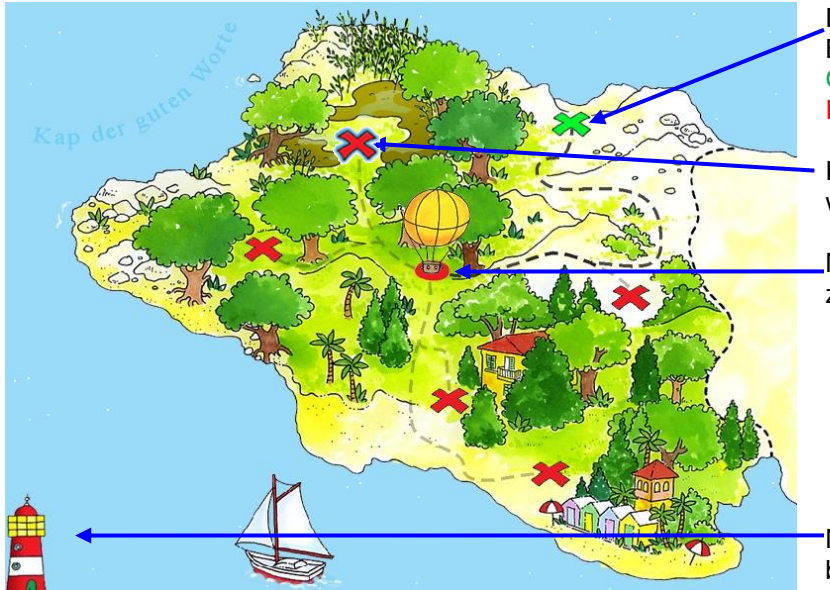

Das BLINKENDE KREUZ zeigt an, welches die nächstschwierigere Aufgabe ist.

Die Farbe des Kreuzes zeigt den Bearbeitungsstatus an: Grün: vollständig/max. 3 Fehler Rot: unvollständig/mehr als 3 Fehler

Ein blinkendes Kreuz zeigt an, mit welcher Aufgabe es weitergeht.

Mit Klick auf den Ballon gelangt man zurück zum Hauptmenü.

Mit Klick auf den Leuchtturm öffnet bzw. schließt sich die Schalterleiste.

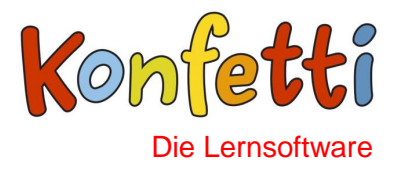

## **Benutzerverwaltung**

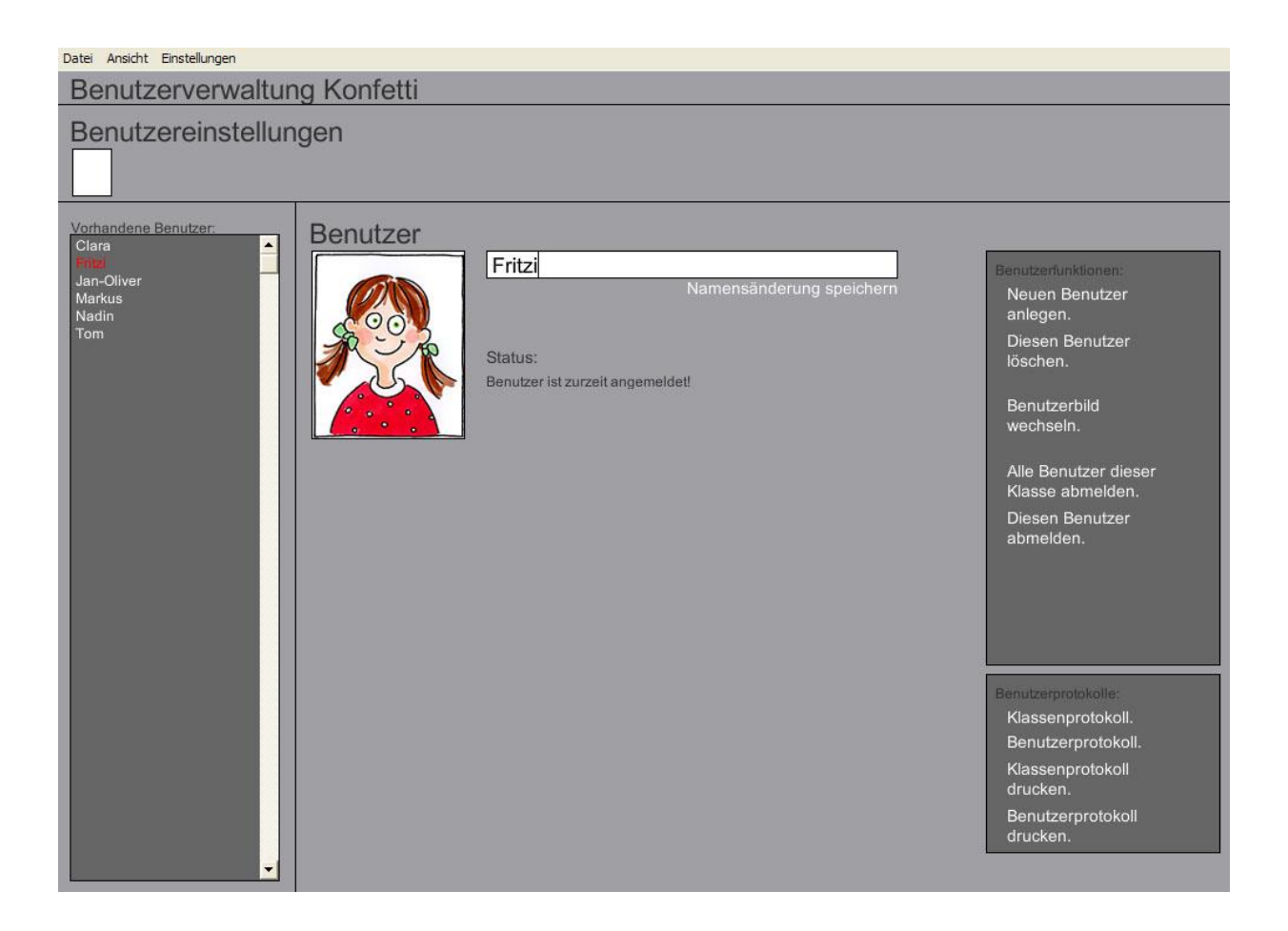

Mit dem Begriff Benutzer werden alle für das Lernprogramm angemeldeten Personen bezeichnet. Die Benutzerverwaltung wird über den Pfad Start  $\rightarrow$  Programme  $\rightarrow$  Konfetti  $\rightarrow$  Konfetti Benutzerverwaltung aufgerufen. Hier können Benutzer- und Klasseneinstellungen vorgenommen werden. Dazu gehören das Anlegen, Anmelden, Abmelden und das Löschen von Benutzern, aber auch das Ändern von Namen und Bildern bereits vorhandener Benutzer.

#### **Einstellungen**

In der Menüleiste unter "Einstellungen" lassen sich verschiedene Einstellungsoptionen auswählen. Außerdem gibt es die Optionen "Benutzereinstellungen" und "Klasseneinstellungen" (siehe unten).

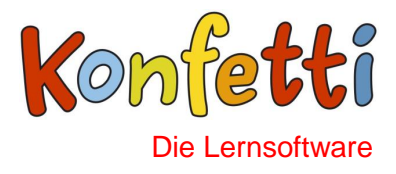

### **Benutzereinstellungen**

Wenn Sie das Programm in einem Netzwerk installiert haben (Voraussetzung hierfür ist eine Netzwerklizenz!), dann stellen Sie zunächst sicher, dass Sie in der Menüleiste unter "Einstellungen" den Menüeintrag "Benutzereinstellungen" ausgewählt haben.

#### **Neuen Benutzer anlegen**

- (1) Klicken Sie in dem dunkelgrauen Menüfeld "Benutzerfunktionen" auf den Menüpunkt "Neuen Benutzer anlegen". Anschließend öffnet sich ein Fenster mit einem Eingabefeld für den Namen.
- (2) Schreiben Sie in das Eingabefeld den Namen und klicken Sie anschließend auf OK. Anschließend öffnet sich ein Auswahlmenü für das Bild.
- (3) Wählen Sie ein Bild und klicken Sie mit der Maus darauf. Klicken Sie anschließend auf "Fertig" (weißer Schriftzug unten rechts im Screen).

Der Benutzer ist nun angelegt und erscheint in der Liste "Vorhandene Benutzer". Benutzer, die sich schon über das Lernprogramm angemeldet haben, sind hier bereits aufgeführt. Beim nächsten Starten der Lernsoftware erscheinen alle hier vorhandenen Einträge im Anmeldebildschirm.

### **Benutzername ändern**

- (1) Klicken Sie in der Liste "Vorhandene Benutzer" auf den Namen des Benutzers, dessen Name verändert werden soll. Bild und Name erscheinen nun rechts daneben.
- (2) Klicken Sie in das Eingabefeld für den Namen und verändern Sie diesen. Klicken Sie anschließend auf den weißen Schriftzug "Namensänderung speichern". Der geänderte Name erscheint nun in der Liste "Vorhandene Benutzer" und wird zukünftig im Anmeldebildschirm der Lernsoftware angezeigt.

### **Benutzerbild wechseln**

- (1) Klicken Sie in der Liste "Vorhandene Benutzer" auf den Namen des Benutzers, dessen Bild verändert werden soll. Bild und Name erscheinen nun rechts daneben.
- (2) Klicken Sie in dem dunkelgrauen Menüfeld "Benutzerfunktionen" auf den Menüpunkt "Benutzerbild wechseln". Anschließend öffnet sich das Auswahlmenü für die Bilder.

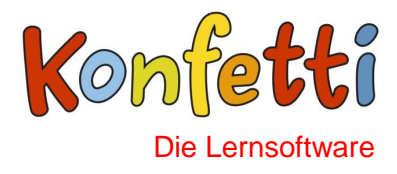

(3) Wählen Sie ein Bild und klicken Sie mit der Maus darauf. Klicken Sie anschließend auf "Fertig". Das neue Bild wird nun gespeichert und erscheint zukünftig mit dem dazugehörigen Namen im Anmeldebildschirm der Lernsoftware.

#### **Benutzername löschen**

- (1) Klicken Sie in der Liste "Vorhandene Benutzer" auf den Namen des Benutzers, der gelöscht werden soll. Bild und Name erscheinen nun rechts daneben.
- (2) Klicken Sie in dem dunkelgrauen Menüfeld "Benutzerfunktionen" auf den Menüpunkt "Diesen Benutzer löschen". Anschließend erscheint ein Dialogfenster, mit der Frage, ob Sie diesen Benutzer wirklich löschen möchten.
- (3) Klicken Sie im Dialogfeld auf "Ja", wenn Sie den Benutzer wirklich löschen möchten. Der Benutzer ist jetzt aus der Liste "Vorhandene Benutzer" entfernt und erscheint zukünftig nicht mehr im Anmeldebildschirm der Lernsoftware.

#### *Achtung, mit dem Löschen des Benutzernamens ist auch der komplette Punktestand des Nutzers gelöscht!*

## **Benutzer abmelden/Benutzer für die Anmeldung wieder freigeben**

Das Abmelden eines oder mehrerer Benutzer wird dann erforderlich, wenn das Lernprogramm, z.B. durch einen Programmabsturz, nicht ordnungsgemäß über den Schließen-Button geschlossen wurde. Alle Benutzer, die zu diesem Zeitpunkt angemeldet waren, sind nun bei einem Neustart des Programms in der Anmeldung nicht mehr auswählbar, weil sie im Programm noch als angemeldet gespeichert sind.

Die Benutzer können über die Benutzerverwaltung abgemeldet und so für die Anmeldung wieder freigegeben werden:

- (1) Klicken Sie in der Liste "Vorhandene Benutzer" auf den Namen des Benutzers, der abgemeldet werden soll. Bild und Name erscheinen nun rechts daneben. Neben dem Bild steht in der Statusanzeige: "Benutzer ist zurzeit angemeldet!"
- (2) Klicken Sie in dem dunkelgrauen Menüfeld "Benutzerfunktionen" auf den Menüpunkt "Diesen Benutzer abmelden." Der aktuell gesperrte Benutzer wird nun für die Anmeldung wieder freigegeben. Neben dem Bild steht in der Statusanzeige: "Benutzer ist wieder freigegeben!"

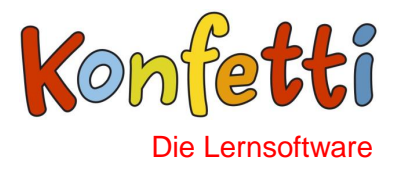

Möchten Sie "Alle Benutzer abmelden" genügt ein Klick auf den Menüpunkt "Alle Benutzer abmelden" in dem dunkelgrauen Menüfeld "Benutzerfunktionen".

### **Klasseneinstellungen**

Um Änderungen in der Klasseneinstellung vorzunehmen, wählen Sie unter Einstellung in der Menüleiste den Menüpunkt Klasseneinstellungen (nur mit Netzwerklizenz möglich!). Nun können Sie ähnlich wie bei den Benutzereinstellungen neue Klassen anlegen, Klassen löschen, Bilder und Namen verändern und sogar eigene Bilder hochladen.

### **Neue Klasse anlegen**

- (1) Klicken Sie in dem dunkelgrauen Menüfeld "Klassenfunktionen" auf den Menüpunkt "Neue Klasse anlegen". Anschließend öffnet sich ein Fenster mit einem Eingabefeld für den Namen.
- (2) Schreiben Sie in das Eingabefeld den Namen und klicken Sie anschließend auf OK. Anschließend öffnet sich ein Auswahlmenü für das Bild.
- (3) Wählen Sie ein Bild und klicken Sie mit der Maus darauf. Klicken Sie anschließend auf "Fertig".

Die Klasse ist nun angelegt und erscheint in der Liste "Vorhandene Klassen". Beim nächsten Starten der Lernsoftware erscheinen alle hier vorhandenen Einträge im Klassenauswahlmenü.

### **Klassenname ändern**

- (1) Klicken Sie in der Liste "Vorhandene Klassen" auf den Namen der Klasse, deren Name verändert werden soll. Bild und Name erscheinen nun rechts daneben.
- (2) Klicken Sie in das Eingabefeld für den Namen und verändern Sie diesen. Klicken Sie anschließend auf den weißen Schriftzug "Namensänderung speichern". Der geänderte Name erscheint nun in der Liste "Vorhandene Klassen" und erscheint zukünftig im Klassenauswahlmenü nach dem Starten der Lernsoftware.

### **Klassenbild wechseln**

(1) Klicken Sie in der Liste "Vorhandene Klassen" auf den Namen der Klasse, deren Bild verändert werden soll. Bild und Name erscheinen nun rechts daneben.

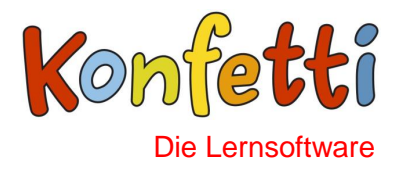

- (2) Klicken Sie in dem dunkelgrauen Menüfeld "Benutzerfunktionen" auf den Menüpunkt "Klassenbild wechseln". Anschließend öffnet sich das Auswahlmenü für die Bilder.
- (3) Wählen Sie ein Bild und klicken Sie mit der Maus darauf. Klicken Sie anschließend auf "Fertig". Das neue Bild wird nun gespeichert und erscheint zukünftig mit dem dazugehörigen Namen im Klassenauswahlmenü beim Starten der Lernsoftware.

### **Klasse löschen**

- (1) Klicken Sie in der Liste "Vorhandene Klassen" auf den Namen der Klasse, die gelöscht werden soll. Bild und Name erscheinen nun rechts daneben.
- (2) Klicken Sie in dem dunkelgrauen Menüfeld "Benutzerfunktionen" auf den Menüpunkt "Diese Klasse löschen". Anschließend erscheint ein Dialogfenster, mit der Frage, ob Sie diese Klasse wirklich löschen möchten.
- (3) Klicken Sie im Dialogfeld auf "Ja", wenn Sie die Klasse wirklich löschen möchten. Die Klasse ist jetzt aus der Liste "Vorhandene Klassen" entfernt und erscheint zukünftig nicht mehr im Klassenauswahlmenü beim Starten der Lernsoftware.

## **Klasse deaktivieren/aktivieren in der Anmeldung**

In der Liste "Vorhandene Klassen" ist hinter den Klassennamen in Klammern vermerkt, ob eine Klasse "sichtbar" oder "unsichtbar" ist. Alle "sichtbaren" Klassen erscheinen beim Starten des Lernprogramms im Klassenauswahlmenü, alle "unsichtbaren" Klassen werden im Auswahlmenü nicht angezeigt. Durch die Funktion "Klasse deaktivieren/aktivieren in der Anmeldung" kann der Status auf "sichtbar"/"unsichtbar" gestellt werden.

- (1) Klicken Sie in der Liste "Vorhandene Klassen" auf den Namen der Klasse, die beim Starten der Lernsoftware im Klassenauswahlmenü angezeigt/nicht angezeigt werden soll. Bild und Name und die Statusanzeige erscheinen nun rechts daneben.
- (2) Klicken Sie in dem dunkelgrauen Menüfeld "Benutzerfunktionen" auf den Menüpunkt "Klasse deaktivieren in der Anmeldung"/"Klasse aktivieren in der Anmeldung". Der Text in der Statusanzeige verändert sich dadurch in "Die Klasse ist unsichtbar in der Anmeldung."/ "Die Klasse ist sichtbar in der Anmeldung."

Beim nächsten Neustart der Lernsoftware wird die Klasse im Klassenauswahlmenü nicht mehr angezeigt bzw. wieder angezeigt.

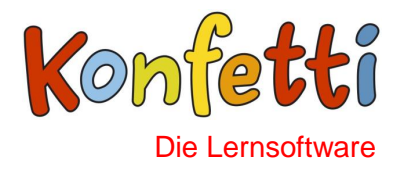

## **Protokoll**

Achtung: Zum Anzeigen der Benutzerprotokolle muss ein Internetbrowser auf dem Rechner installiert sein. Wenn Sie das Programm in einem Netzwerk installiert haben (Voraussetzung hierfür ist eine Netzwerklizenz!), dann stellen Sie sicher, dass Sie in der Menüleiste unter "Einstellungen" den Menüeintrag "Benutzereinstellungen" ausgewählt haben.

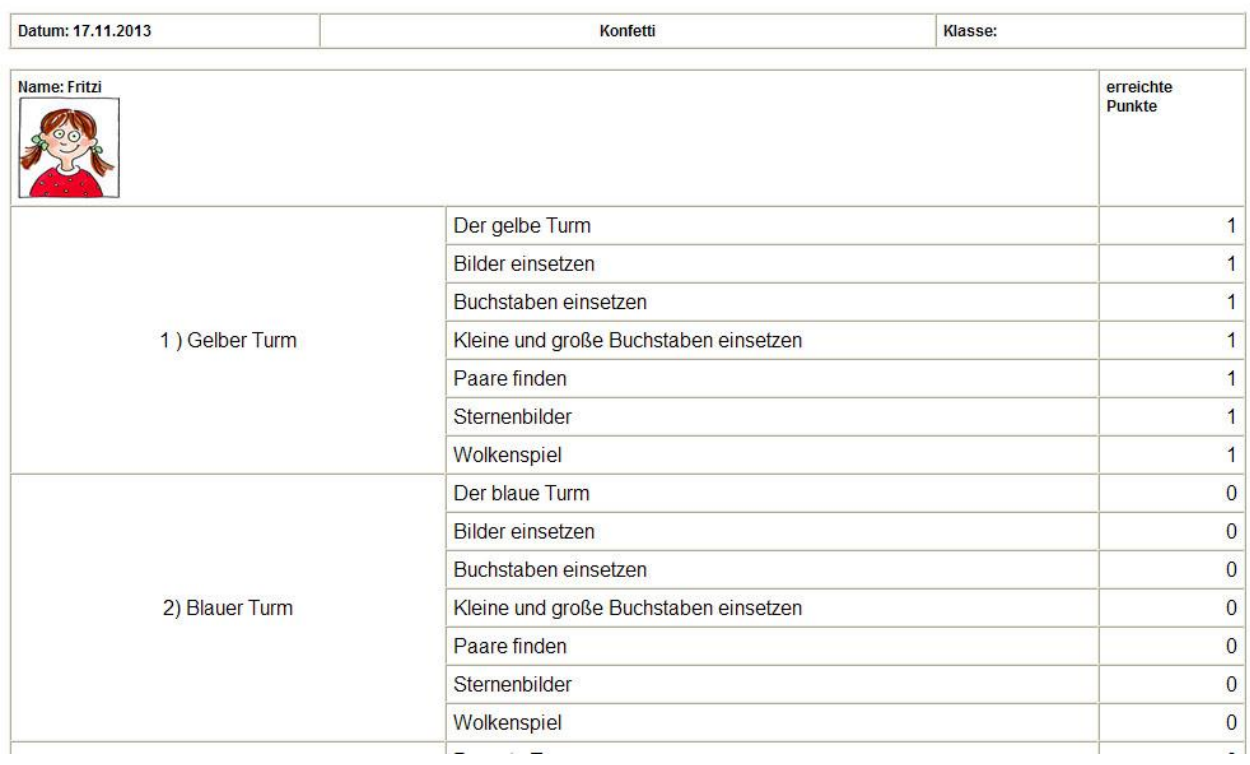

#### **Benutzerprotokoll aufrufen**

- (1) Klicken Sie in der Liste "Vorhandene Benutzer" auf den Namen des Benutzers, dessen Protokoll Sie einsehen möchten. Bild und Name erscheinen nun rechts daneben.
- (2) Klicken Sie in dem dunkelgrauen Menüfeld "Benutzerprotokolle" auf den Menüpunkt "Benutzerprotokoll". Das Protokoll zu dem ausgewählten Benutzer öffnet sich nun in einem Browserfenster. Darin wird mit dem in der Software verwendeten Taler- und Punktesystem (-> siehe Bewertungssystem) der Bearbeitungsstand aller Aufgaben in den jeweiligen Lerneinheiten und Themenbereichen aufgeführt.

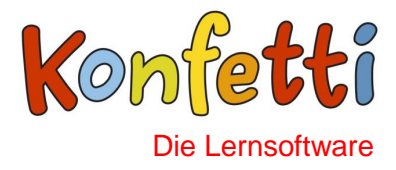

## **Klassenprotokoll aufrufen**

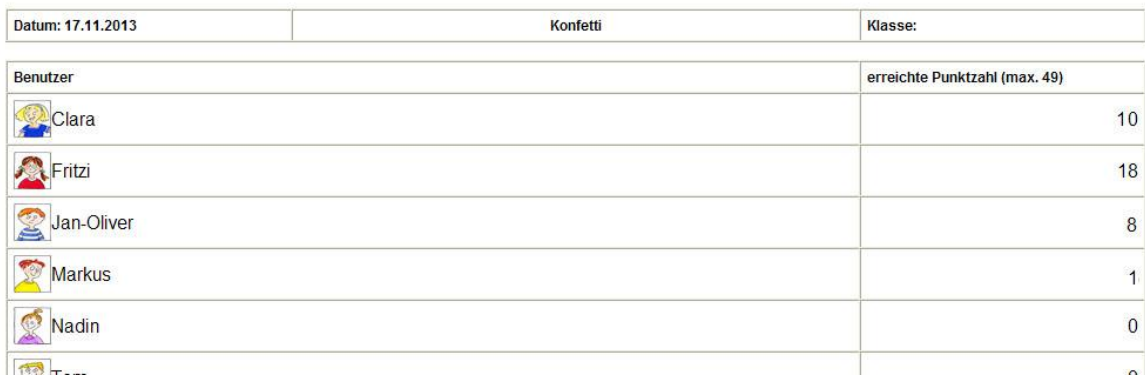

Klicken Sie in dem dunkelgrauen Menüfeld "Benutzerprotokolle" auf den Menüpunkt "Klassenprotokoll". Das Protokoll zu der aktuell angezeigten Klasse öffnet sich nun in einem Browserfenster. Es enthält die Gesamtpunktestände aller Benutzer im Überblick.

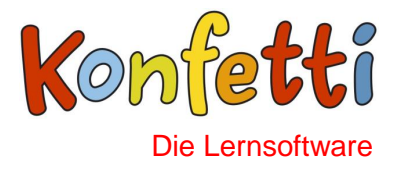

## **WENN ES DOCH MAL PROBLEME GEBEN SOLLTE...**

Wir haben das Programm bei der technischen Umsetzung auf sehr vielen verschiedenen Computersystemen getestet. Dennoch kann es in ganz wenigen Fällen zu Problemen kommen, da bei einer unüberschaubaren Anzahl an Hard- und Softwarekomponenten eine 100%-ige Laufgarantie auf allen Systemen nicht gewährleistet werden kann.

#### **Einige allgemeine Dinge vorab**

Während der Ausführung der Lernsoftware sollten Sie keine anderen Programme geöffnet haben (soweit dies vermeidbar ist), da dies die Geschwindigkeit und Stabilität Ihres Rechners beeinflusst. Schließen Sie also vor dem Start der Konfetti -CD alle anderen Anwendungen.

Beim Einsatz portabler Laufwerke (ZIP, MODs …) kann es vorkommen, dass sich der Laufwerksbuchstabe der fest eingebauten Laufwerke verändert. Sie sollten daher bei der Installation auf den verwendeten Laufwerksbuchstaben achten.

Aktualisieren Sie regelmäßig den Treiber der Grafikkarte (hier liegen häufig die meisten Probleme). Über das Internet können Sie sich bei den jeweiligen Herstellern die neuesten Treiber kostenlos herunterladen.

#### **Ich höre keinen Sprecher, keinen Klang**

- Ist der Lautlos-Modus im Lernprogramm eingestellt (durchgestrichener Lautsprecher)?
- Sind Ihre Lautsprecher am Rechner richtig angeschlossen und eingeschaltet?

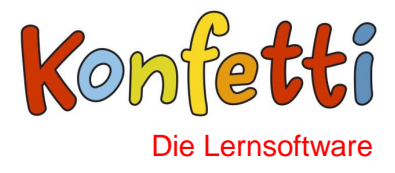

- Wurde der Treiber für die Soundkarte richtig installiert? Gibt es beim Start von Windows Fehlerhinweise auf Probleme? Handelt es sich um eine Ihrem Betriebssystem kompatible Soundkarte?
- Ist die Lautstärke eventuell so leise eingestellt, dass Sie nichts hören können?
- Hören Sie nur bei der Konfetti-CD keinen Klang oder tritt dieses Problem auch bei anderen Programmen auf?

#### **Farben**

- Damit Grafiken ansprechend aussehen, sollte Ihr Bildschirm mindestens 16-Bit Farben darstellen.

#### **Das Anmeldebild ist inaktiv**

 Wenn ein Benutzer noch im Programm angemeldet ist, dann wird das Anmeldebild in der Regel durch das Programm deaktiviert. Normalerweise werden die Benutzer durch das Schließen oder die Neuanmeldung eines anderen Benutzers automatisch abgemeldet. Wurde das Programm einmal nicht ordnungsgemäß geschlossen, z.B. durch einen Programmabsturz, dann kann der zu diesem Zeitpunkt angemeldete Benutzer nicht abgemeldet werden. Sie müssen diesen dann erst in der Benutzerverwaltung abmelden. Siehe hierzu im Kapitel *Benutzerverwaltung* den Abschnitt *Benutzer abmelden/Benutzer für die Anmeldung wieder freigeben.*

#### **Andere bekannte Probleme**

 Bei Rechnern, die mit hohen Auflösungen arbeiten (1024 x 786 oder höher), wird gelegentlich eine große Bildschirmschrift eingestellt. Dies führt zu Schwierigkeiten bei der Darstellung. Sie müssten dann vor dem Programmstart die Bildschirmschrift auf "normal" (100%) einstellen: Sie können diese Änderung über *Start → Einstellungen → Systemsteuerung → Anzeige → Einstellungen* vornehmen.

Wenn Ihr Computer die technischen Voraussetzungen erfüllt und das Programm dennoch nicht störungsfrei funktioniert, können Sie sich direkt an unsere Service-Hotline wenden. Diese steht Ihnen unter **0531-708-8694** montags bis freitags von 8.00 bis

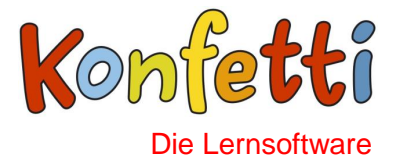

18.00 Uhr zur Verfügung. Um Ihre Anfrage möglichst schnell zu beantworten, benötigen wir von Ihnen folgende Informationen:

- Den genauen Wortlaut eventueller Fehlermeldungen,
- die Version des Betriebssystems und
- Informationen über Ihren Computer.

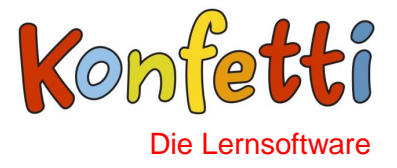

# **SPIELEÜBERSICHT**

#### **Gelber Turm**

Der gelbe Turm Bilder einsetzen Buchstaben einsetzen Kleine und große Buchstaben einsetzen Paare finden **Sternenbilder Wolkenspiel** 

**Blauer Turm**  wie Gelber Turm

**Roter Turm**  wie Gelber Turm

**Hör genau**  Bildersuche Brücke bauen

**Wörter schreiben**  Wörter schreiben

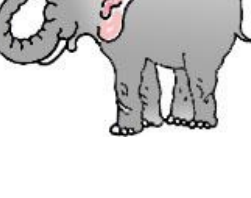

**Silben und Reimwörter** Seerosenspiel Tor öffnen

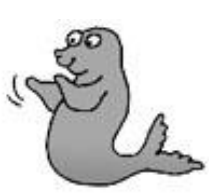

### **Wörter lesen**

Moskitospiel Luftballonspiel Bilder beschriften Kofferspiel Ja oder Nein Tiere sortieren

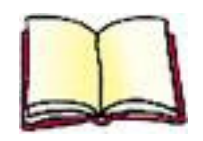

**Vierter Turm**  wie Gelber Turm

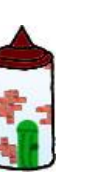

**Schnelles Lesen**  Moskitospiel

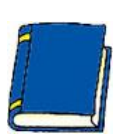

**ABC**  Großes Raupenspiel Kleines Raupenspiel **Strandkofferspiel** 

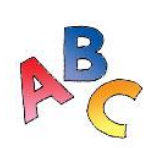

**Buchstaben und mehr** 

Buchstaben am Wortanfang Buchstaben im Wort Buchstaben am Wortende Vorsilben finden Einzahl und Mehrzahl Wörterdetektiv

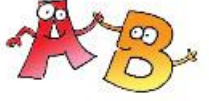